# **TapToTalk Android App – User Guide**

#### **Introduction**

The TapToTalk Android App is an application that your child can use to play TapToTalk on an Android device. You can download it from the Android Market, Amazon Market and AppsLib for free. You can also download the APK file directly from the Android FAQ page on the TapToTalk Web site. If you are a TapToTalk Designer account holder, you can publish to this app.

The albums can be downloaded over the Internet to your device over WiFi or your cellular network. Once downloaded, the device does not need to be connected to the Internet to use your albums until you change them. If you prefer, you can copy the published albums directly to your device.

The TapToTalk Android App plays the same albums as the other TapToTalk apps. You don't need to redesign the albums. They work exactly the same way.

#### **Installing the App**

The TapToTalk App is a free app that you download from the market supported on your device. Just search for "TapToTalk" while in the market of your choice.

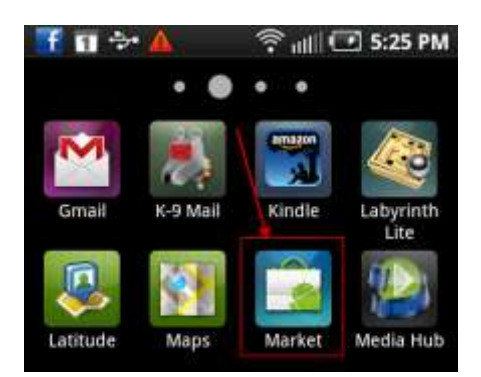

Once installed on your device, you will have the TapToTalk icon on your list of applications.

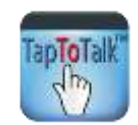

#### **The TapToTalk Starter Album**

Before you configure the TapToTalk App, it will open to a Starter Album. The Starter Album is the same as that in the Standard Album Library.

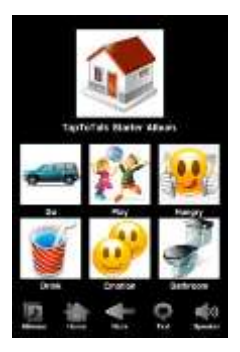

Copyright © 2011 Assisytx LLC •All Rights Reserved [www.taptotalk.com](http://www.taptotalk.com/) Assistyx<sup>™</sup> and TapToTalk<sup>™</sup> are trademarks of Assistyx LLC [www.assistyx.com](http://www.assistyx.com/)

### **Navigating Albums**

As with the other TapToTalk Apps, you tap a picture on your device and it talks! The picture you last tapped becomes the larger picture in the top part of the device.

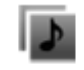

**Albums** – Tap to return to the list of Albums on your device

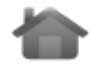

**Home** – Tap to return to the top of the Album

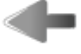

**Back** – Tap to go back to the previous picture or level

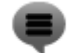

**Text** – Tap to toggle text on and off (this can be disabled in TapToTalk Properties)

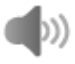

**Sound** – Tap to toggle sound on and off (this can be disabled in TapToTalk Properties)

### **Configuring your App**

To download your published Albums with your device, you must add the TapToTalk ID and Password on the TapToTalk Settings page on your device the first time you download.

**Step 1:** While TapToTalk is running, tap on your device's menu button. (The appearance of the button differs depending on your device.)The settings options will appear.

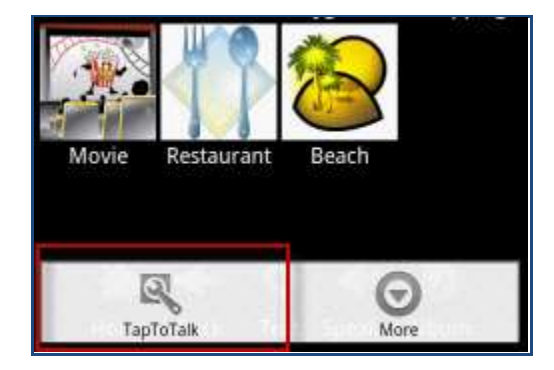

App Menu

**Step 2:** Tap on the TapToTalk option. You will get the page where you can enter your TapToTalk ID and Password.

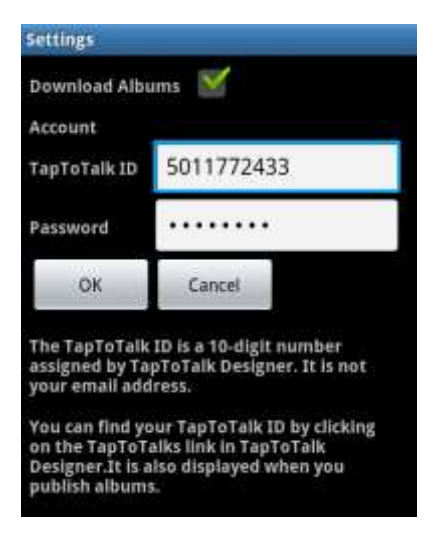

**Step 3:** Enter your **10 digit** TapToTalk ID and Password.

- If you requested free content, a 10 digit TapToTalk ID was emailed to you.
- If you are a TapToTalk Designer user, you can find these on the My TapToTalks page. Click on "TapToTalks" in the upper left hand corner of TapToTalk Designer. They are also displayed each time you publish albums.

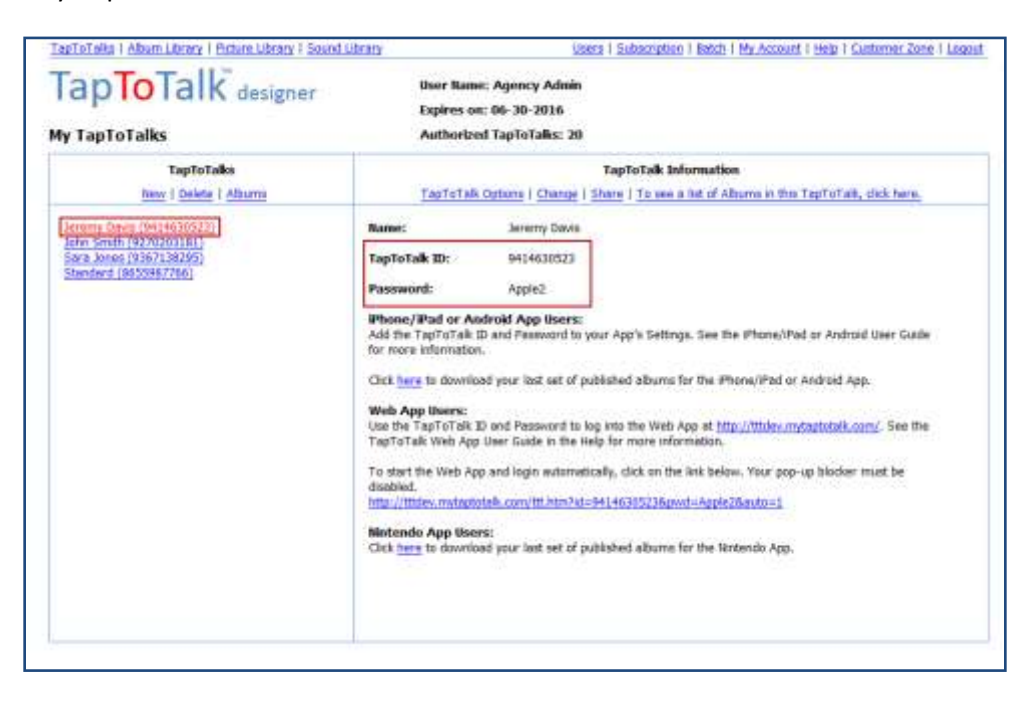

**Step 4:** Check Download Albums if you would like your latest Albums to download automatically

If you keep Download Albums "unchecked," your new albums will not download

#### **Step 5:** Press OK

**Step 6:** The App will display a message and restart.

### **Download the iMyAlbums.zip file directly to your Device**

If WiFi or cellular service is not available, you can download your published albums directly to your device through your computer. In order to use this method, you must have the USB Cable supplied with your phone, tablet, Color Nook or other eReader.

**Step 1:** Publish the albums you want to download to your device.

See "Publishing Albums" in the Designer online help.

**Step 2:** In the "Publishing Wizard," select that you are going to download the albums "Through my computer using a USB cable."

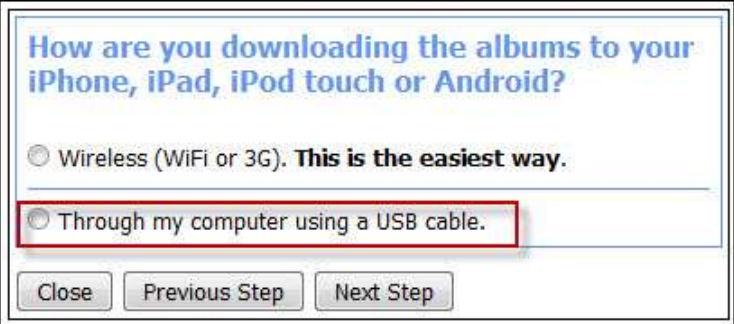

- Download iMyAlbums.zip will download to your computer as instructed.
- If your browser's download process has changed the file's name, rename it to iMyAlbums.zip.

**Step 3:** Connect your Android device to your computer with the USB cable supplied by your vendor. If asked, select "Mass Storage" as the type of USB connection.

- You will be able to access your device's internal storage as you would another hard drive or memory stick. On a Windows PC, it will be assigned a drive letter.
- Please refer to your device's user manual on connecting your device as Mass Storage. If it does not connect as described, you will need to contact your device vendor. TapToTalk Support cannot assist with any device specific issues related to this approach.

**Step 4:** Navigate to the **\.TapToTalk** directory on your device.

In this example, the device appears as Drive M: on this Windows PC. The user has navigated to the **\.TapToTalk** directory on the device and copied the iMyAlbums.zip file directly to the directory.

**Step 5:** Start the TapToTalk App.

### **Display Modes for the TapToTalk App**

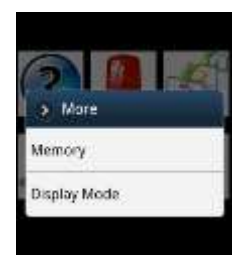

The TapToTalk Android App has display options that allow you to change screen orientation and position of the TapToTalk Menu Bar. To access the Display Modes, tap on your device's Menu button, then More->Display Mode from the App menu that appears.

You can then choose either the "Display Mode" or "Position of Menu" options.

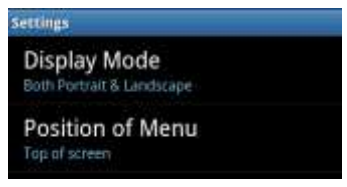

### **Display Modes**

The App can be displayed in Portrait (default), Landscape or Both. If you choose both, then the screen will automatically adjust based on how you hold your Android device.

- Not all Android devices can detect orientation.
- Images may be smaller in Landscape mode depending on screen resolution.

### **Position of Menu**

The TapToTalk menu can appear at the top or bottom (default) of the screen.

### **Storage Settings for the TapToTalk App**

TapToTalk will automatically store your albums on your device's removable memory card. Most Android phones come with one.

If a device does not have a removable memory card, TapToTalk will store your albums in the device's internal memory. Many Android tablets are sold without a removable memory card.

The TapToTalk App allows you to switch between Internal and External (removable) memory on the Settings->More->Storage page. We suggest that

you do **not** change the defaults unless you are very familiar with how data is stored on your device.

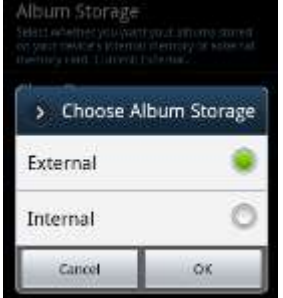

### **Clearing All Data from the TapToTalk App**

You can delete all data and restore TapToTalk to its original Starter album on the Settings->More- >Storage page. This was designed to "start over" should the TapToTalk albums get downloaded incorrectly due to poor Internet connections. We suggest you **not** use this unless instructed to by our Tech Support.

### **Android Compatibility and Availability FAQs**

If you have any questions about versions, resolutions, markets or other Android issues, please go to <http://taptotalk.com/androidfaqs.aspx> for the most up to date information.

### **Tips and Tricks**

- The App does not require an Internet connection during normal usage. The connection, either via WiFi or Cellular, is only used to download new or changed albums.
- Albums usually download more quickly and reliably over WiFi.
- If your device does not have a Market that has TapToTalk, you can download the APK file directly from the FAQ page [\(http://taptotalk.com/androidfaqs.aspx\)](http://taptotalk.com/androidfaqs.aspx). Consult your device manual to determine if and how you can install an App directly from an APK file.